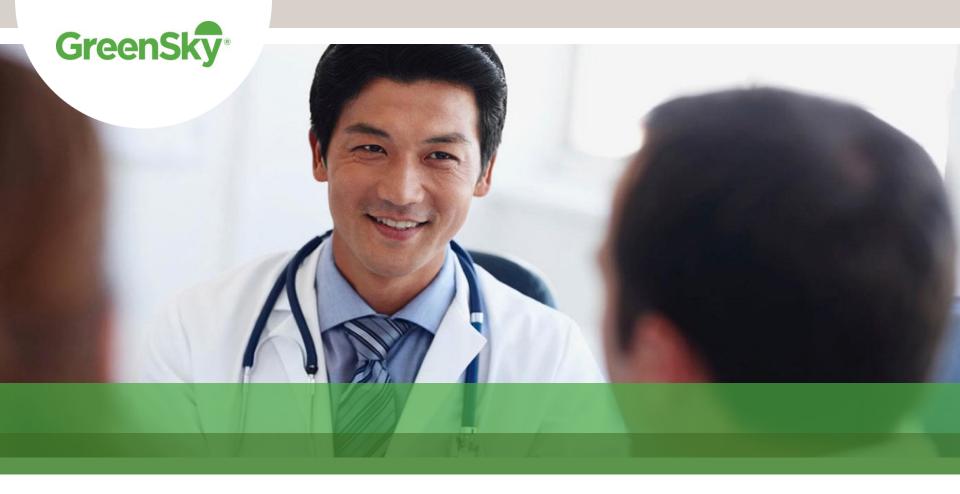

### The GreenSky Patient Solutions™ Program

How to Download and Register a User Profile Effective January 2017

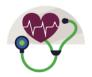

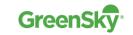

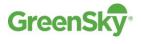

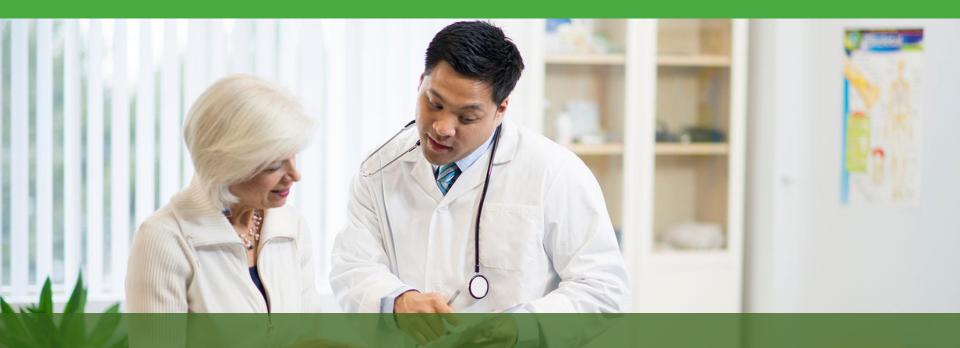

I. How to Download the GreenSky App

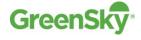

### iOS® Users

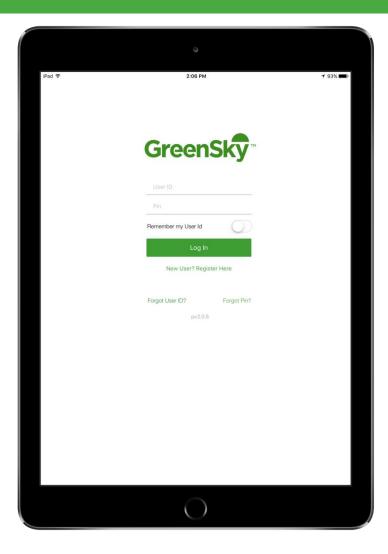

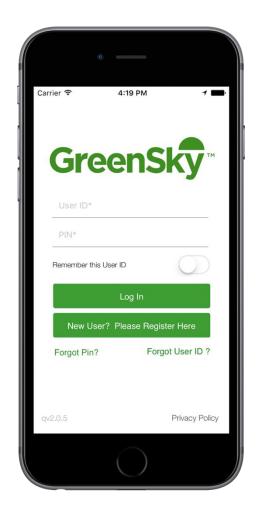

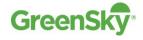

## Download and Install from the App Store

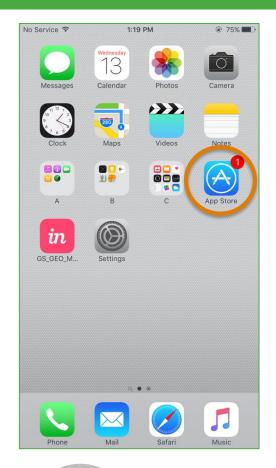

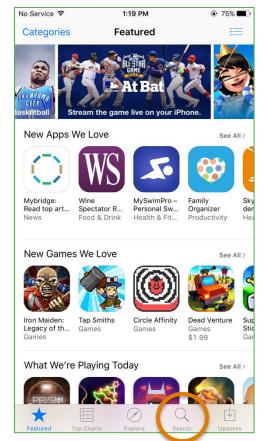

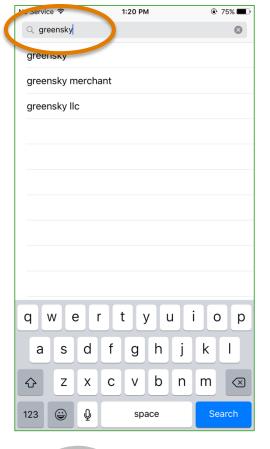

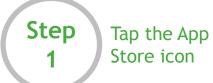

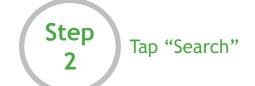

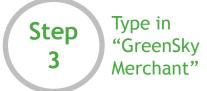

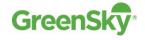

# Download and Install from the App Store

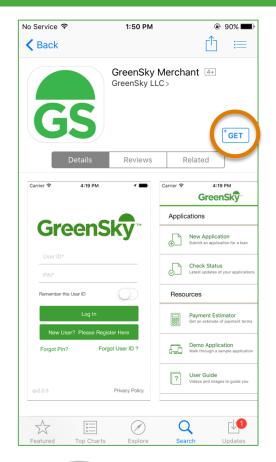

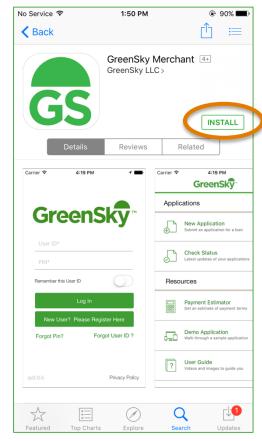

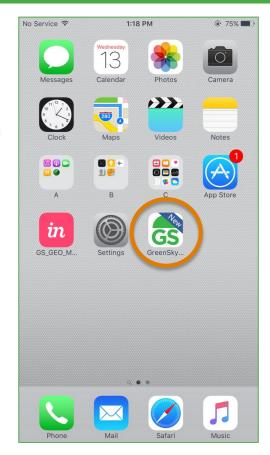

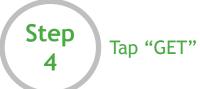

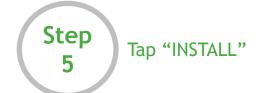

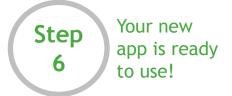

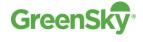

#### Android<sup>™</sup> Users

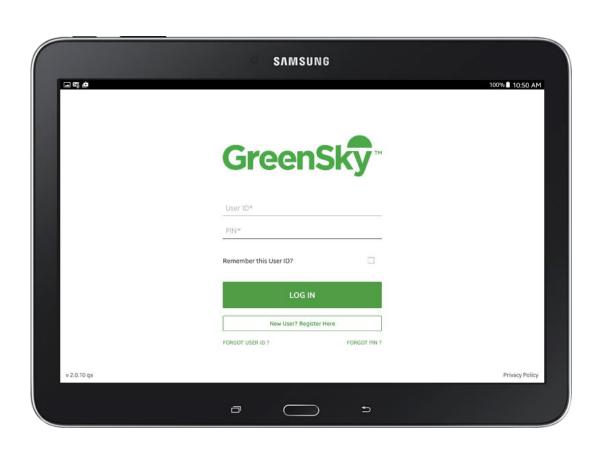

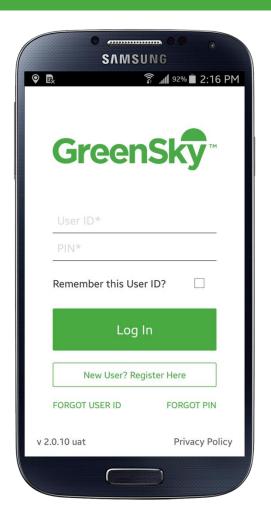

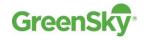

## Download and Install from the Play Store

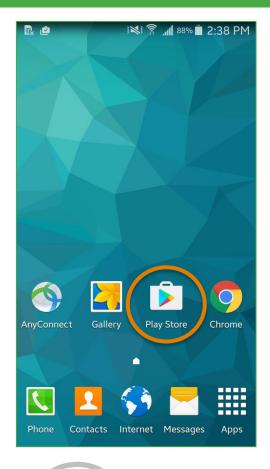

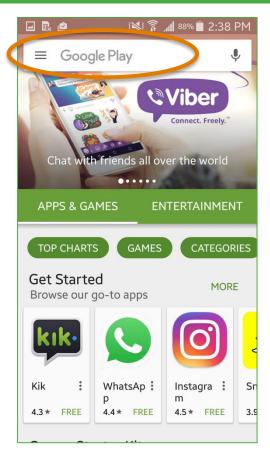

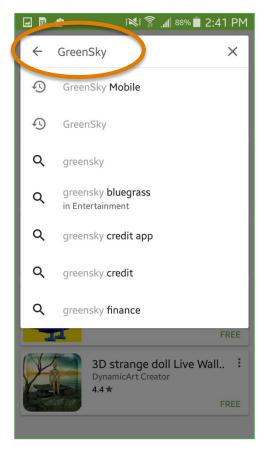

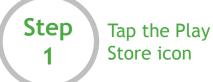

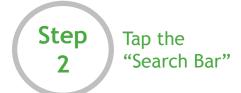

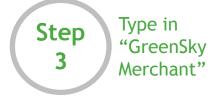

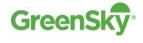

# Download and Install from the Play Store

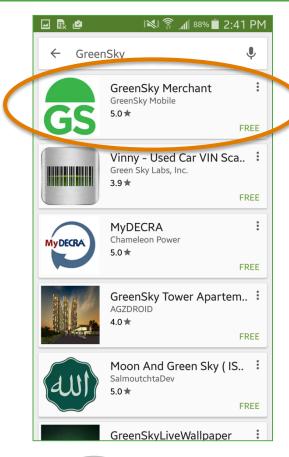

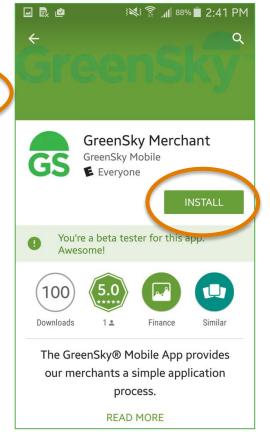

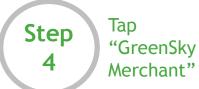

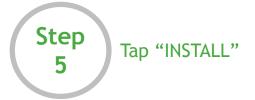

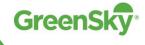

### Download and Install from the Play Store

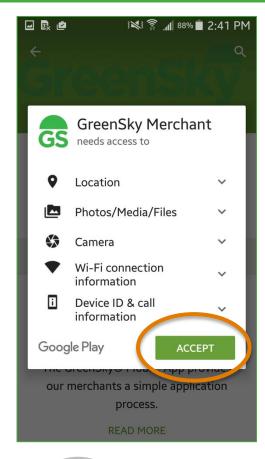

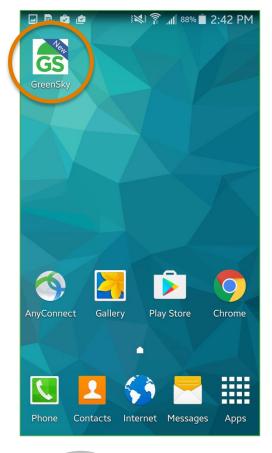

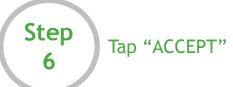

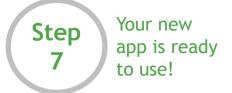

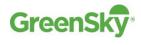

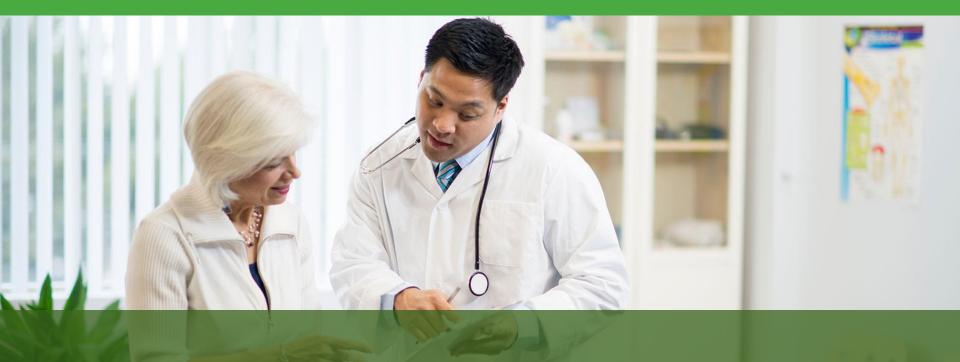

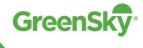

### Register a New User

1

Open the GreenSky app on your phone or tablet and select "New User? Please Register Here"

NOTE: Each representative should create their own User ID and PIN to log on to the app.

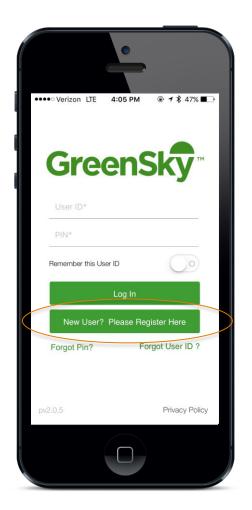

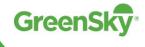

### Register a New User

2

For Merchant Authentication, enter your Provider Number.

In the field "Merchant/Provider Passcode", enter the zip code of the billing address you applied to the GreenSky program with.

Select "NEXT".

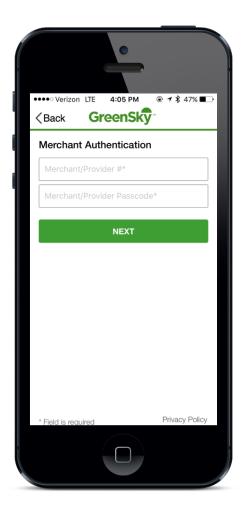

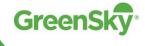

### Register a New User

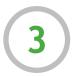

Enter all required information for the user.

User ID and PIN are determined by you and will be used to log on to the app. The PIN should be a 4 digit code.

Once you have completed all required information, select "SAVE".

You will be directed to the app home screen where you can log in and start using.

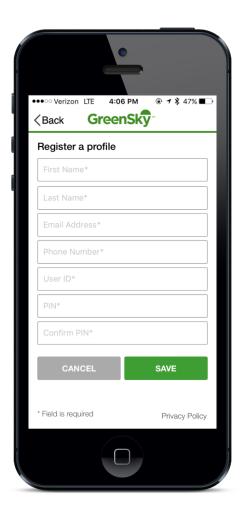

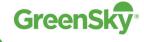

#### Thank you!

### Questions?

#### **Provider Support**

1.844.810.7713

greenskycredit.com/providerresources

**Patient Support** 

1.844.810.7713